## **Gmailに連絡先を登録する手順**

**①Gmailの画面右上の ボタンをクリック。アプリケーションが表示されるので「連絡先」をクリック。**

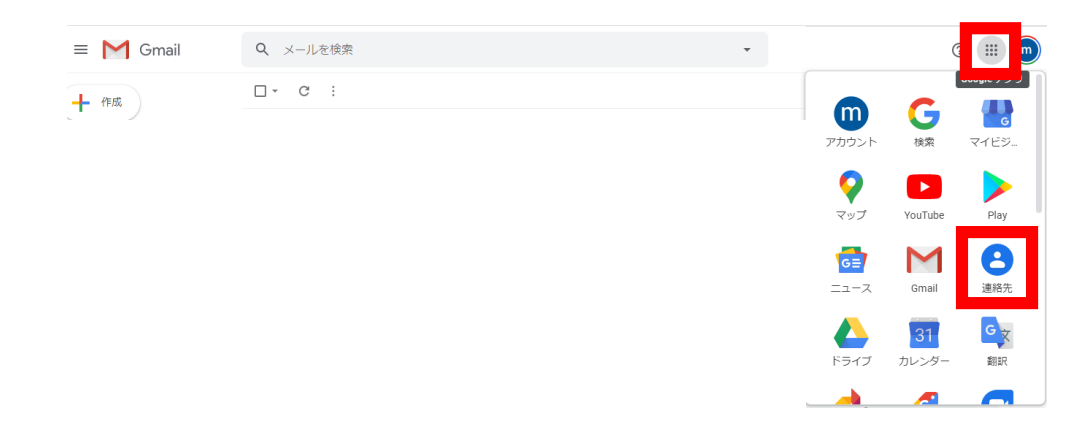

## **②連絡先画面が表示されるので「連絡先の作成」をクリック。 「新しい連絡先の作成」画面になるのでメールの欄に「[guide@aimsoul.com](mailto:guide@aimsoul.com)」と入力して「保存」をクリック。**

 $\mathop{\mathop{\mathrm{iii}}}\nolimits$ 

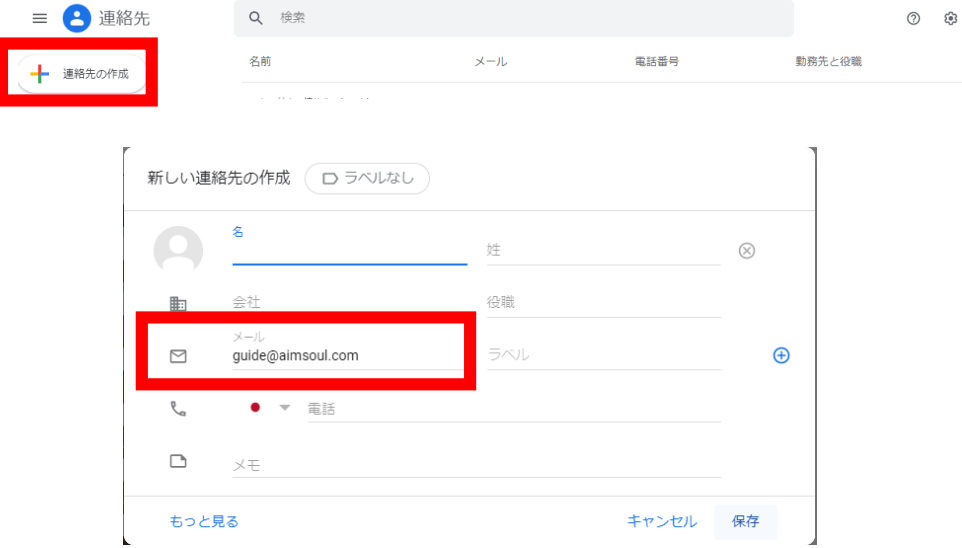

**③連絡先に追加されたため、エイムソウルのWEBサイトから再度お申込ください。**